# **Configuring a BEC 5200S Single Port ADSL Modem**

Setting Up the PC | Logging into BEC

Static IP Setup | Adding DNS

### **Setting Up the PC**

Before you can get into your new BEC 5200S single port modem, you will need to have the computer's ethernet interface to be set up for DHCP, or you will have to set up a static IP address.

Use the following address information if setting up a static IP in the computer's ethernet interface:

IP ADDRESS: **192.168.10.100** SUBNET MASK: **255.255.255.0** GATEWAY: **192.168.10.1**

PRIMARY DNS: **216.129.224.1** SECONDARY DNS: **216.220.0.1**

## **Logging Into the BEC 5200S**

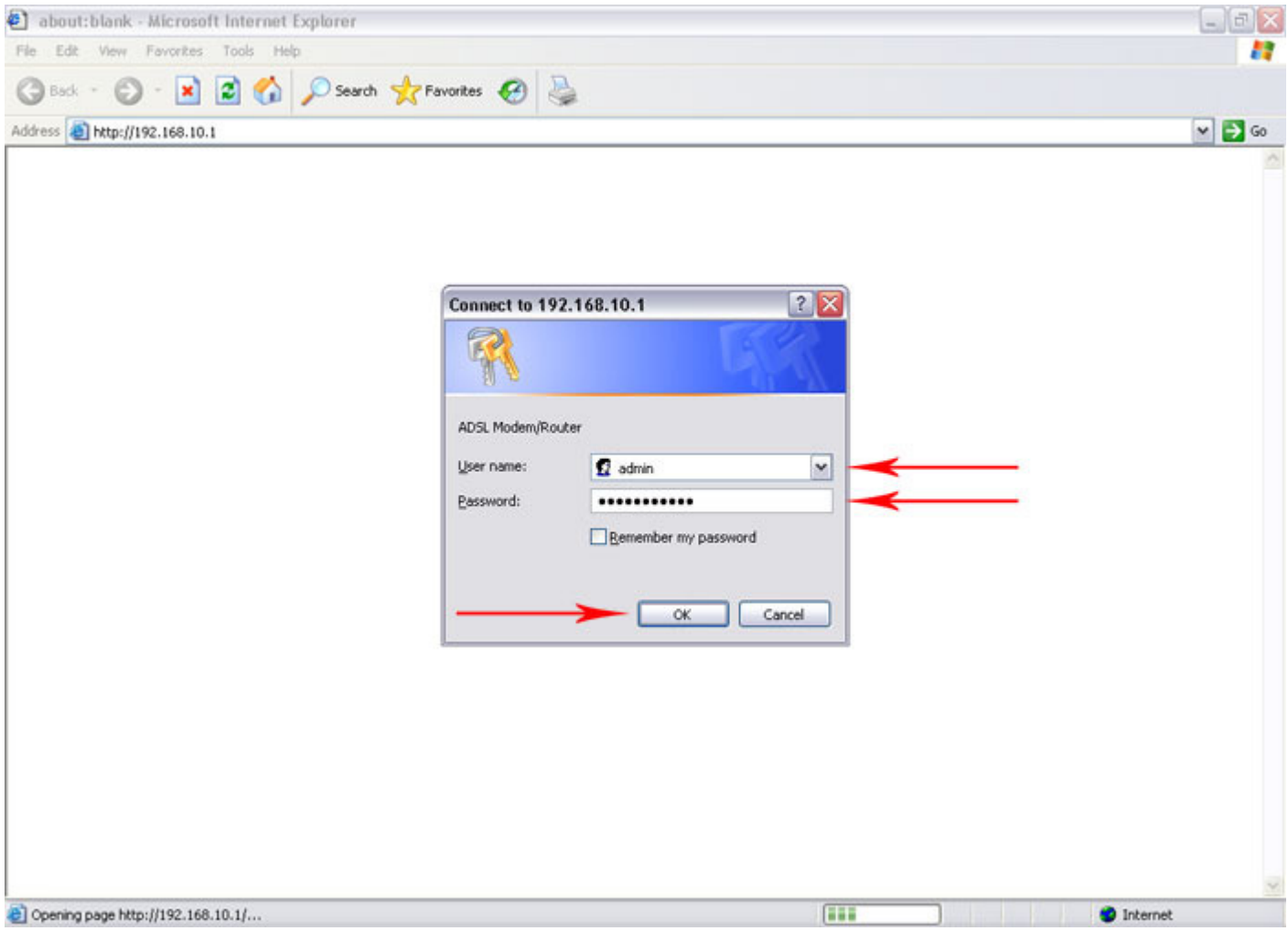

In order to log in, open a web browser (Internet Explorer works best for this), and in the address bar type in the following IP address.

#### **192.168.10.1**

After you input the IP address, press the "GO" button or press "ENTER" on your keyboard to access the page. If everything goes as anticipated, you will see a login screen prompting for username and password (Above).

At this point in the process, input the username and the password as follows:

USERNAME: **admin** PASSWORD: **NEMONTadmin**

After inputting the username and password, simply click the **"OK"** button. You will be redirected to the default home page of the modem.

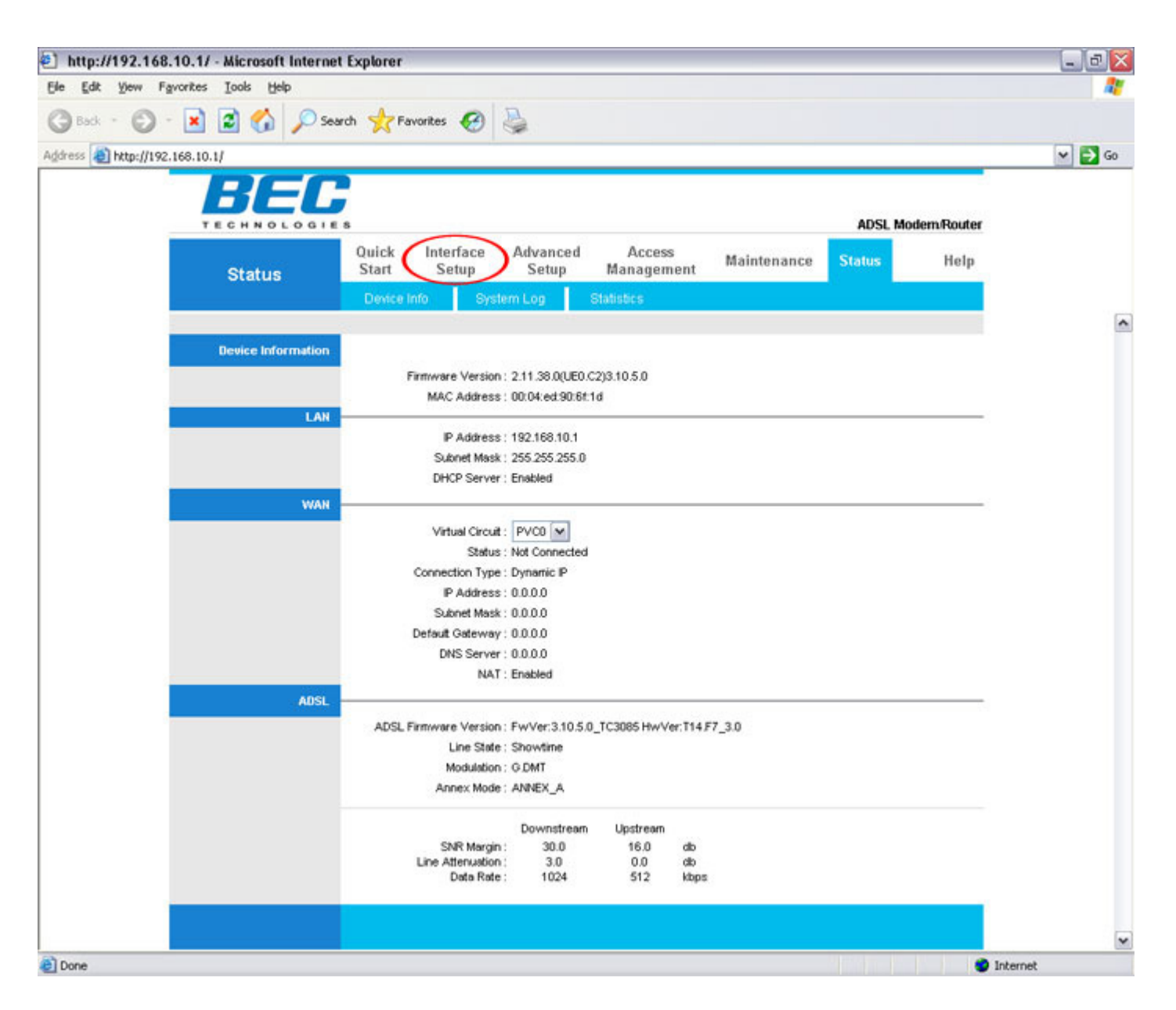

After logging into the modem's home page, click the **"Interface Setup"** link at the top of the window to begin configuring your modem.

## **Setup**

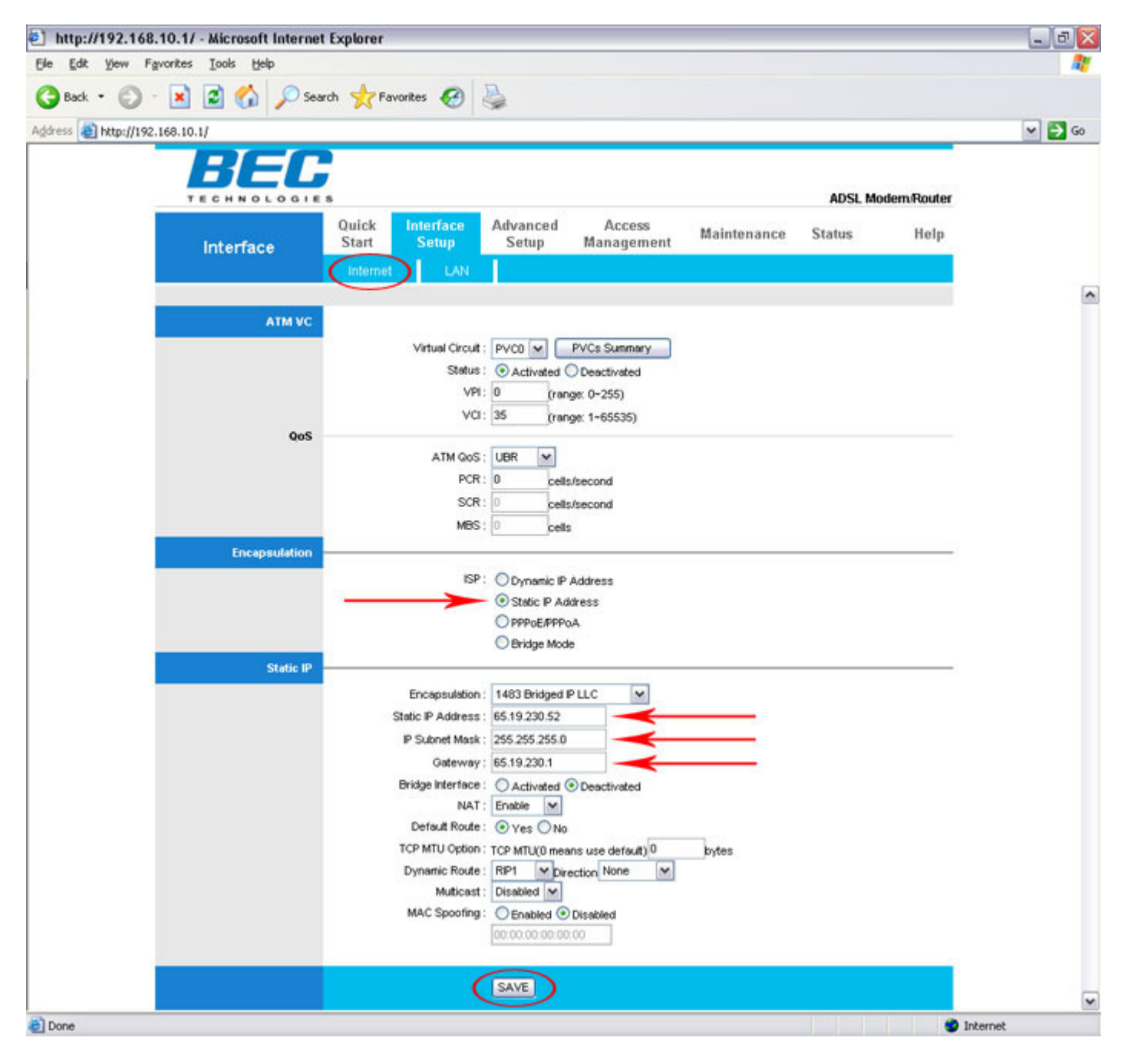

To begin programming the BEC 5200S you need make sure you are in the correct section of the interface setup. To do this, you need to click the **"Internet"** link on the top menu below Interface Setup

Next, click the radio button labled **"Static IP Address"**.

After selecting the static IP address radio button, you will need to enter the following information into the following input boxes:

```
Static IP Address ( IP Address assigned by Nemont ) 
IP Subnet Mask ( Subnet Mask assigned by Nemont ) 
Gateway ( Default Gateway assigned by Nemont )
```
Once finished making the above changes, you will need to click the **"SAVE"** button to save them to the BEC modem's memory.

## **Adding DNS**

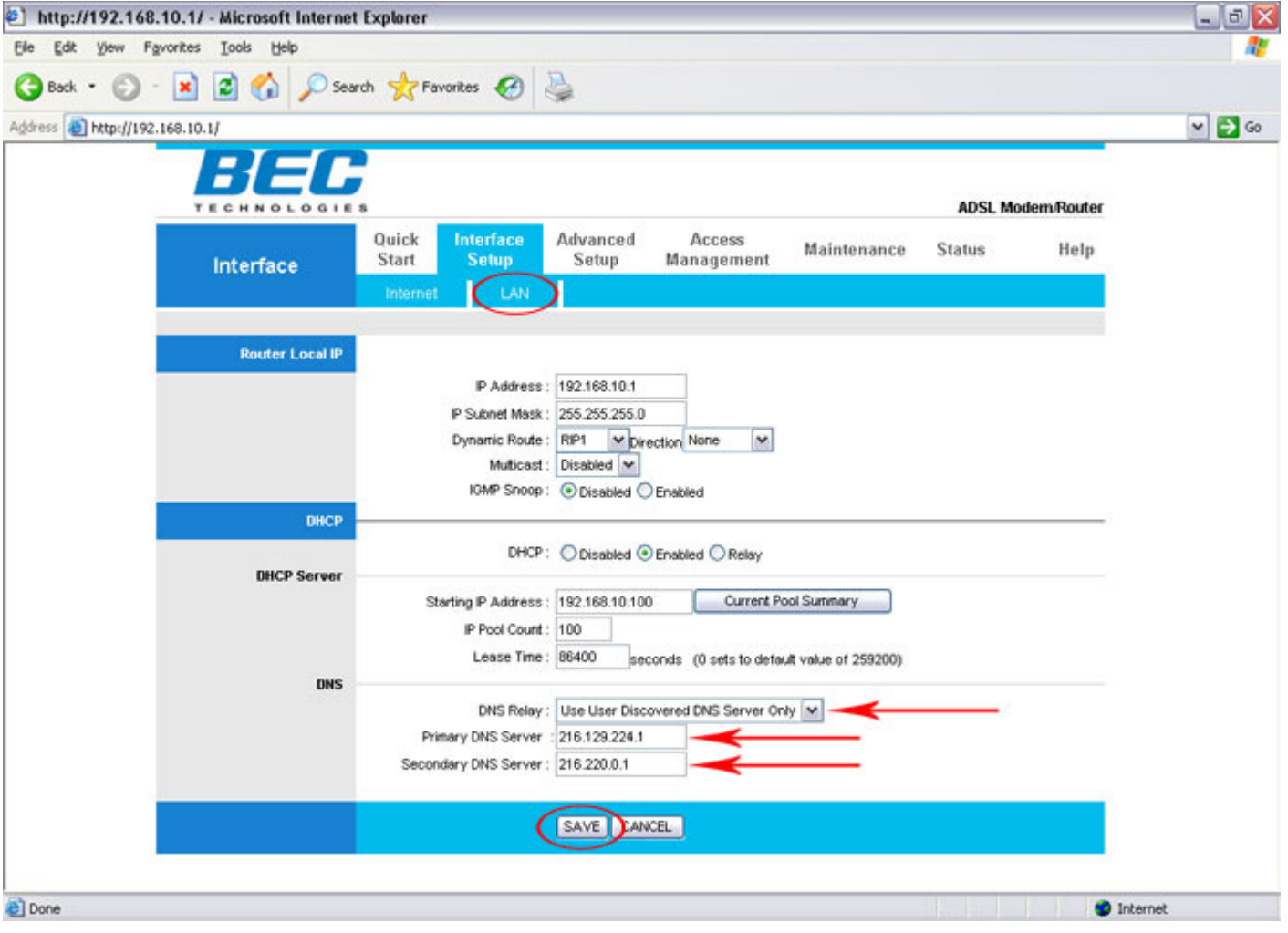

Assuming that you have completed all of the prior steps up to this point, one of the final processes in programming your BEC 5200S is adding DNS.

To program DNS you need make sure you are in the correct section of the interface setup. To do this, you need to click the **"LAN"** link on the top menu below Interface Setup

To add DNS, you will need to start by clicking the "DNS Relay" menu on the bottom of the page and select **"Use User Discovered DNS Server Only"**.

Once in the DNS relay has been set enter the following information:

**Primary DNS Server ( 216.129.224.1 ) Secondary DNS Server ( 216.220.0.1 )** After entering the DNS addresses, save them to the modem's memory by simply clicking on the **"SAVE"** button.

Congratulations! You are now finished configuring your BEC 5200S Single Port ADSL modem.